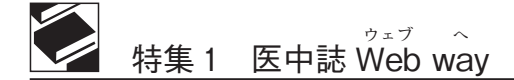

# 医中誌 Web 検索におけるシソーラスの利用

白土 裕子

#### Ⅰ.はじめに

医中誌 Web の検索結果で表示される「医学 用語シソーラス (以下、シソーラス)」って何だ ろう? と疑問に思ったことはありませんか。

医中誌 Web ではシソーラスを特に意識しな くても、さまざまな機能により網羅的に検索が 可能ですが、シソーラスの特徴を理解した上で 検索をすると、より効率的に文献を探すことが できます。

本稿では、医中誌 Web の「縁の下の力持ち」 でもあるシソーラスの説明とともに、医中誌 Web におけるシソーラス利用について解説します。

※本稿ではシソーラス全体の事を指す場合は 「シソーラス」、個々の用語を指す場合は 「シソーラス用語」と記します。

Ⅱ.シソーラスについて

#### 1.シソーラスとは?

「シソーラス (正式名称;医学用語シソーラ ス)」とは、医学・歯学・薬学・看護学・獣医 学・公衆衛生学などの専門用語およびその関連 用語を体系的に関連付けた用語集で、医中誌 データベースの索引および医中誌 Web 検索に 使用されています。

1983 年の第 1 版刊行以来、ほぼ 4 年ごとに改訂 されており、NLM (National Library of Medicine、 米国国立医学図書館) が作成し、MEDLINE の索 引・検索に用いられるシソーラス MeSH (Medi-

しらつち ゆうこ:特定非営利活動法人 医学中央雑誌刊行会 電子出版課 shiratsuchi@jamas. or.jp

cal Subject Headings) に準拠しています。

最新の第 8 版 (2015 年発行) は、MeSH2014 年版に準拠し、シソーラス語数 (総ディスクリ プタ数) は 29,862 語となっています。なお、第 8 版より冊子体の発行はやめましたが、各シ ソーラス用語の詳細は、シソーラスブラウザ (後述) より参照可能となっています。

#### 2.シソーラスの特徴

(1) ディスクリプタ (見出し語) と同義語

まず、シソーラスはディスクリプタ (見出し 語) と豊富な同義語で構成されています。ある 概念を表す用語が複数ある場合、その概念の代 表としてディスクリプタが選定されます。医中 誌 Web ではディスクリプタが実際の索引に使 用されています。それ以外の同じ概念を表す異 なる表現 (略語や異表記など) の用語は同義語 として、ディスクリプタに関連付けて登録され ます (表 1)。

表1 ディスクリプタと同義語

| 例;糖尿病-2 型 |                                                                                                    |
|-----------|----------------------------------------------------------------------------------------------------|
| ディスクリプタ   | 糖尿病-2 型                                                                                                    |
| 同 義 語     | 2型糖尿病<br>インスリン非依存性糖尿病<br>ケトーシス抵抗性糖尿病<br>成人発症型糖尿病<br>Non Insulin Dependent Diabetes Mellitus<br>Adult-Onset Diabetes Mellitus<br>Ketosis-Resistant Diabetes Mellitus<br>Maturity Onset Diabetes Mellitus<br>NIDDM など |

(2) 階層構造 (カテゴリー構造)

また、シソーラスはキーワード相互の概念上 の上下関係が明確に定義されています。下記の

| A:解剖学                     | I:人類学、教育、社会学、社会現象 |
|---------------------------|-------------------|
| B: 生物                     | J: 工業技術、産業、農業     |
| $C: $ 疾患                  | K:人文科学            |
| D: 化学物質および薬物              | L:情報科学            |
| E:分析、診断、治療の技術と機器   M:人間集団 |                   |
| F:精神医学および心理学              | N:保健医療サービス        |
| G:現象と過程                   | Z: 地理的位置          |
| H: 学問分野と専門分野              |                   |

表 2 シソーラス第 8 版の大カテゴリー

A〜N, Z の 15 のカテゴリーに分類され、各カテ ゴリー内で階層的に位置づけられています (表 2)。

例えば、シソーラス用語「鼻アレルギー」の 場合、上位語に「鼻炎」「気道過敏症」があり、 カテゴリー上は「気道疾患 (C8+)」「耳鼻咽喉 疾患 (C9+)」「免疫系疾患 (C20+)」の下位に 位置しています。また、下位語として「鼻炎-ア レルギー性季節性」などがあります (図 1)。

#### 3.医中誌 Web 検索結果の索引情報

シソーラス用語などの索引情報は、医中誌 Web 検索結果を詳細表示にすると確認できます (図 2)。当会の索引部署は、専門の索引者が実 際に原本を1件1件見ながら、索引情報(シ ソーラス・医中誌フリーキーワード・副標目・ チェックタグなど) を付与しています。

#### 4.医中誌フリーキーワード

図 2 の索引情報にある「医中誌フリーキー ワード (以下、フリーキーワード)」とは、シ ソーラスには収録されていないが、索引上重要 な用語と判断され、当会で登録・管理されてい る用語です。シソーラス用語とは異なり、階層 化されていません (カテゴリーに分類されてい ません)。また、随時新規に登録されるため、網

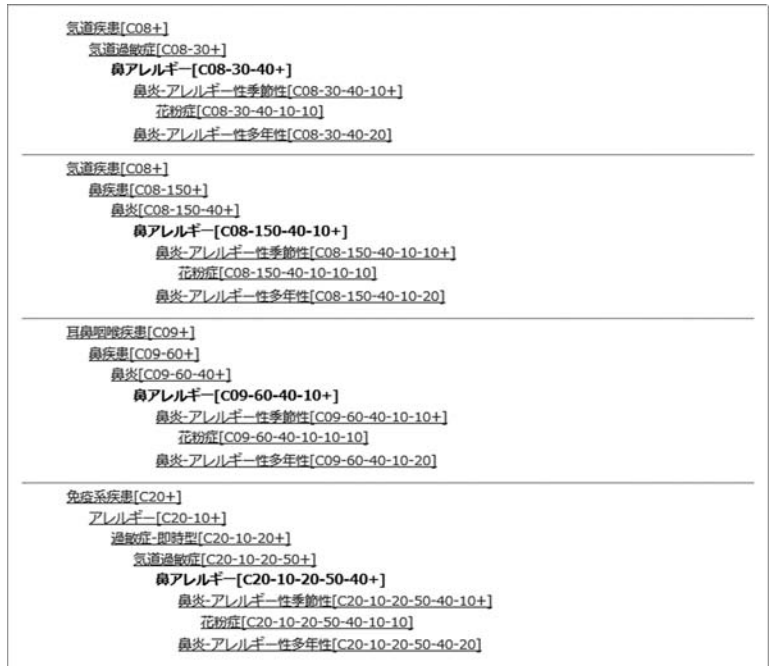

図1 カテゴリー階層構造

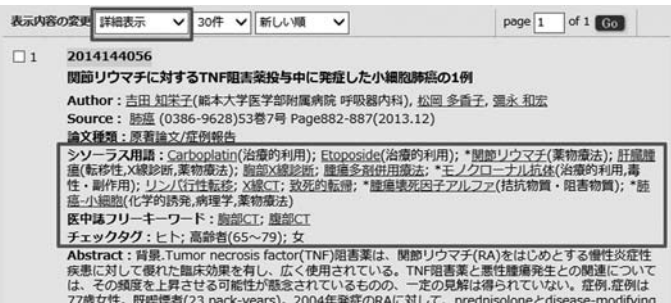

図 2 医中誌 Web の索引情報

羅的な検索を行うには、タイトルや抄録中の自 然語による検索や、上位に位置するシソーラス 用語による検索なども考慮する必要があります。

なお、医中誌 Web における「統制語」とは、 「シソーラス用語」および「フリーキーワード」 の両方を指します。

## Ⅲ.通常の検索時におけるシソーラス機能

#### 1.Mapping (マッピング) 機能

Mapping とは、検索語がある統制語の同義語 である場合、入力された語 (検索語) による検 索プラスその統制語による検索も行う機能です。

例えば、「卵アレルギー」と入力して検索した 場合、検索の内容は下記のようになります。

- ① 「卵アレルギー」で検索を実行すると、ま ず、「卵アレルギー」という文字列で同義 語辞書を探索します。
- ② 「卵アレルギー」は、シソーラス用語「過 敏症−卵」の同義語なので、「過敏症− 卵」が索引されている文献を検索します (この部分が Mapping)。
- ③ 次に、「卵アレルギー」という文字列を含 む文献を検索します。
- ④ 検索結果として表示されるのは、②と③ の和です。

実際に、どのような Mapping が行われたかは、 検索結果表示画面や「式の編集」画面で確認す ることができます。

上記の「卵アレルギー」の検索では、検索式 は(過敏症−卵/TH or 卵アレルギー/AL) とな

ります。統制語フィールド (TH) を対象に「過 敏症−卵」で検索した結果と全てのフィールド (All Field ; AL) を対象に「卵アレルギー」で検 索した結果の和 (or 検索) を求めたことを表し ています。

また Mapping が不適切な場合など、検索式 の「統制語/TH」の部分を削除して、「卵アレル ギー/AL」のみで検索することで、統制語への オート Mapping 機能は無効になります。

なお、検索語が統制語の同義語でない場合は、 検索語による全フィールドを対象としたテキス トサーチを行います。

## 2.下位語を含む検索 (エクスプロード検索)

シソーラス用語で検索すると、下位の用語も 自動的に検索対象となります。たとえば「糖尿 病」で検索すると、「糖尿病−1 型」も検索対象 となります。

下位の言葉は含めたくない場合は、シソーラ ス用語の頭に「@」をつけてください (例:「@ 糖尿病/TH」)。

#### Ⅳ.適切なシソーラス用語を探したいとき

1.シソーラスブラウザで探す

シソーラスブラウザとは、適切な統制語を見 つけるための画面です。

シソーラスブラウザでは、より適切な統制語 がないか探したいときや、エクスプロード検索 時の下位語について確認したいときに便利です。 また、Mapping しなかったとき、本当に該当す るシソーラス用語が無いのかどうかも確認でき

## ます。

このたび改訂した「医学用語シソーラス第 8 版」から冊子体の発行はやめましたが、シソー ラスブラウザにて、各シソーラス用語の詳細情 報を確認できます。

シソーラスブラウザの主な使い方について簡 単にご説明します。

まず、シソーラスブラウザ TOP です (図 3)。 確認したいキーワード(またはそれらに含まれ ると思われる言葉) より、シソーラス用語が検 索できます。

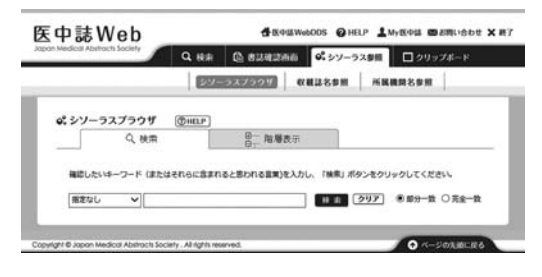

図 3 シソーラスブラウザ TOP

また、カテゴリーから展開してシソーラス用 語を探すことのできる「階層表示」もあります (図 4)。

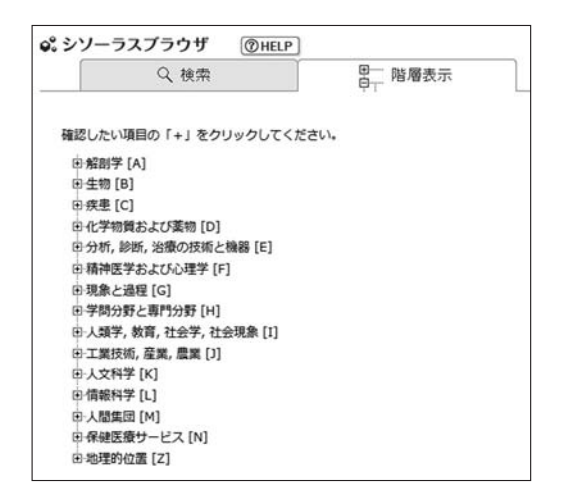

図4 シソーラスブラウザ 階層表示

図 3 にて検索すると、該当するシソーラスや 医中誌フリーキーワードが表示されます (図 5)。

| √ 糖尿病<br>需求なし                                                                     | ■ ■ クリア 9 即分一致○完全一致      |
|-----------------------------------------------------------------------------------|--------------------------|
| チェックしたキーワードで検索                                                                    | 図 下位語も検索する □メジャー統制語に限定する |
| <b>Statin</b>                                                                     | 種別                       |
| □ ヘモクロマトーシス●                                                                      | シソーラス用語                  |
| □ 機関病性ケトアシドーシス ◎                                                                  | シソーラス用語                  |
| □ 血糖隆下剤 ◎                                                                         | シソーラス用語                  |
| □ 音噪-高血糖高速选圧性 ◎                                                                   | シソーラス用語                  |
| □ 前髓医病状理 ◎                                                                        | シソーラス用語                  |
| □ 低リン血症·家族性 ◎                                                                     | シソーラス用語                  |
| □ 糖尿·弱性 ◎                                                                         | シソーラス用語                  |
| □ 極深感 o                                                                           | シソーラス用語                  |
| □ 德宗病-1型 ◎                                                                        | シソーラス用語                  |
| □ 摄尿病-2型 ◎                                                                        | シソーラス用語                  |
| □ 糖尿病合併妊娠 ◎<br>好報会併型機関病<br>合併店·好饭·糖尿病<br>糖尿病好解<br>糖尿病母<br>精度病田休<br>母体膜関係<br>糖尿病好感 | シソーラス用語                  |
| □ 糖尿病-膨动萎缩性 ◎                                                                     | シソーラス用語                  |
| □ 糖尿病充 ◎                                                                          | シソーラス用語                  |
| <b>糖尿病性血管障害 Q</b>                                                                 | シソーラス用語                  |
| <b>提展病性血糖 Q</b><br>Ω                                                              | シソーラス用語                  |
| $\Box$ <i>interesting passenger</i> $\triangle$                                   | ネカルーラフ 田城                |

図5 シソーラスブラウザ 候補語リスト

シソーラス用語左のチェックボックスを選択後 「このキーワードで検索」ボタンをクリックする と、該当のシソーラス用語で医中誌 Web を検 索できます。

また、シソーラス用語の詳細情報を見たいと きは、該当のシソーラス用語をクリック時に表 示されるポップアップにて「キーワード詳細情 報を見る」をクリックすると、各キーワードの 詳細画面が表示されます (図 6)。

第 7 版までは冊子体にて、同義語の一部・カ テゴリーコードのみ確認できましたが、このシ ソーラスブラウザのキーワード詳細情報画面で は、全ての同義語、語番号、登録年 (一部)、以 前の索引 (一部) など、キーワードのより詳し い情報が確認できるようになっています。

また、シソーラスブラウザから対応する MeSH 用語 (または Supplementary Concept) にて PubMed が検索できます。シソーラスが MeSH に対応しているため、日本語で的確に PubMed を検索できるのでおすすめです。例え ば、シソーラス用語「糖尿病合併妊娠」のキー ワード情報画面で「PubMed を検索」をクリッ クすると、PubMed にて"Pregnancy in Diabetics [MH]"が実行されます。

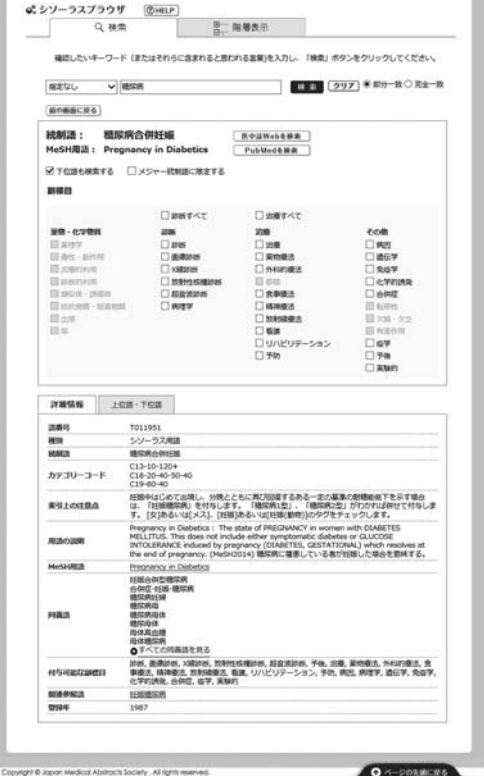

図6 キーワード詳細情報画面

#### 2.検索結果から探す

どうしてもシソーラス用語が思いつかない (探せない) 場合は、とりあえず思いついた言葉 で検索し、その結果から探す方法もあります。 おそらく検索結果内に、何件かは関連する文献 があると思います。その文献の索引情報に検索 に使える統制語が付与されている場合が多いの で、確認してみてください。見つけた統制語で 再度検索してみると、先ほどのテキストサーチ ではヒットしなかった文献がヒットしていると 思います。

なお、表示されている統制語は、それぞれ リンクになっていますので、そのままクリック すると該当の統制語による検索が行われます。

## Ⅴ.シソーラス用語に限定して検索したいとき

通常は Mapping 機能やエクスプロード検索機 能により、特にシソーラスを意識しなくても検 索が可能ですが、テキストサーチでヒットする ノイズを除きたいなどの理由で、シソーラス用 語に限定して検索する方法もあります。

#### 1.検索時にフィールドを指定する

検索入力欄横のプルダウンメニューより、対 象フィールドを選択できます。シソーラス・フ リーキーワードに限定して検索したい場合は、 「統制語 (TH)」を選択して検索してください。

ちなみに、「TH」を選択した場合、以前は Mapping が行われなかったため、正しくシソー ラス用語を入力しないと0件となってしまいま したが、2014 年 4 月にリリースした Mapping 機能の補強により、「TH」を選択した場合も Mapping するようになりました。現在は、入力 された語が統制語の同義語として登録されてい れば、統制語による検索も行われます。

また、「メジャー統制語(MTH)」を選択して 検索すると、該当の統制語が「主題を表現して いる重要なキーワード」として付与された文献 が検索できます (PubMed の"Major Term"に 相当します)。検索結果の詳細表示で (図 7)、 頭に「\* (アスタリスク)」がついているのがメ

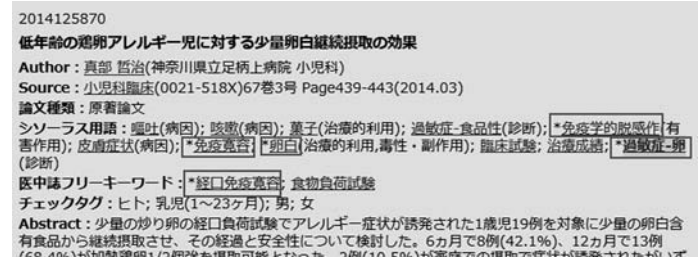

図7 検索結果内のメジャー統制語

| 薬物・化学物質に<br>関する副標目                                                      | 診断に関する副標目                                      | 治療に関する副標目                                                                   | 疾患の原因などに<br>関する副標目                                       | その他             |
|-------------------------------------------------------------------------|------------------------------------------------|-----------------------------------------------------------------------------|----------------------------------------------------------|-----------------|
| 薬理学<br> 毒性・副作用<br>治療的利用<br> 診断的利用<br> 類似体・誘導体<br> 拮抗物質・阻害物質<br>血液<br> 尿 | 診断<br>画像診断<br>X 線診断<br>放射性核種診断<br>超音波診断<br>病理学 | 治療<br>薬物療法<br>外科的療法<br>移植<br>食事療法<br>精神療法<br>放射線療法<br>看護<br>リハビリテーション<br>予防 | 病因<br>遺伝学<br>免疫学<br>化学的誘発<br>合併症<br>転移性<br>欠損・欠乏<br>有害作用 | 疫学<br>予後<br>実験的 |

表 3 副標目一覧表

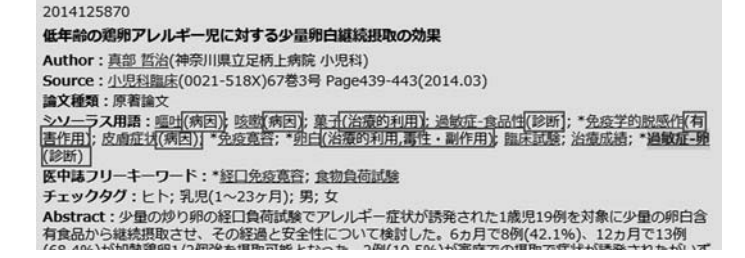

図 8 検索結果内の副標目

ジャー統制語です。

## 2.検索タグを使う

検索入力欄に検索タグを直接入力しても、シ ソーラスに限定して検索することができます。 最初はとっつきにくいかもしれませんが、覚え ると素早い操作で検索ができます。

(1) TH

例えば、"血液/TH"と入力して検索すると、 「血液」が付与されている文献が検索されます。 (2) MTH

例えば、"胃腫瘍/MTH" と入力して検索す ると、メジャー統制語として「胃腫瘍」が付与 されている文献が検索されます。

TH、MTH ともに、「Ⅲ.2.下位語を含む検 索」でも述べましたが、@ を付けて検索すると 下位語を除いた検索が可能になります。余談で すが、他のフィールドについても検索タグがあ ります。興味のある方は HELP 画面をご参照く ださい。

## Ⅵ.副標目などで更に絞り込む

副標目とは、統制語と組み合せて索引される

もので、該当の統制語が文献中で取り上げられ ている観点を示したり、あるいは統制語の意味 を補足したり限定するものです。「診断」「治療」 に関するものなど、現在、35 個が使用されてい ます (表 3)。

医中誌 Web 検索結果の索引情報内の統制語 に続いてカッコ内にあるのが副標目です (図 8)。 副標目で絞り込みは、以下のように行います。

1. 絞り込み画面

一旦、統制語で検索した後、検索履歴内の 「更に絞り込む」をクリックすると (図 9)、絞 り込み検索画面が表示されます (図 10)。ここ で絞り込みたい副標目を選択して画面上、また

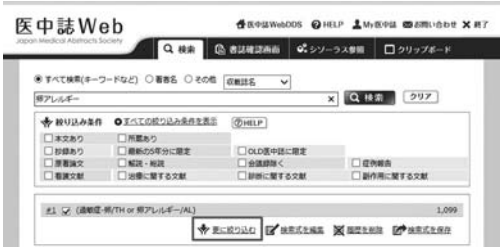

図 9 履歴右下にある「更に絞り込む」

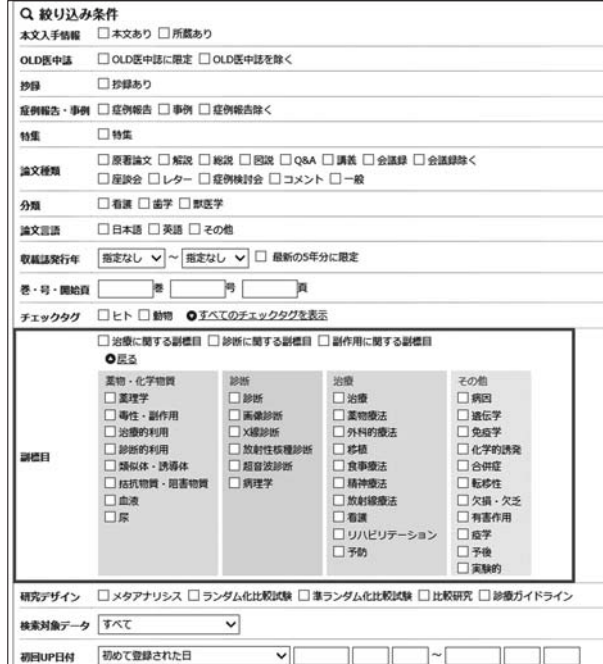

図 10 絞り込み検索画面

は画面下にある「絞り込み実行」をクリックし てください。ここではチェックタグなど他の項 目でも同時に絞り込むことが可能です。

なお、絞り込み検索 (図 9) の「治療に関す る文献」「診断に関する文献」「副作用に関する 文献」は、関連する副標目を含めた絞り込みが 実行されます。(図 10 では、それぞれ「治療に 関する副標目」「診断に関する副標目」「副作用 に関する副標目」となります。)

#### 2.直接入力

検索タグなどを使って、検索入力欄に直接入 力して検索することもできます。例えば、「糖尿 病/TH and SH=薬物療法」もしくは「糖尿病; 薬物療法/TH」と入力して検索すると、「糖尿 病」に副標目「薬物療法」が付与された文献が ヒットします。

また、副標目を単独で検索することも可能で す。その場合は「SH=○○」と入力して検索し ます。(例; SH=薬物療法)

なお、「糖尿病/TH and SH=薬物療法」のよ

うに、TH タグと SH タグが同じ検索式内にあ る場合は、検索式内の統制語 (糖尿病) のみに、 該当の副標目 (薬物療法) が付与されている文 献が対象となります。一方、別々に検索して、 履歴ステップナンバー同士で AND 検索した場 合は、他の統制語に該当の副標目が付与されて いる文献も対象となりますので注意が必要です。

3.シソーラスブラウザにて

シソーラスブラウザから、シソーラス用語と 副標目をセットで検索できます。あるシソーラ ス用語を表示すると、そのシソーラス用語に付 与可能な副標目のみが選択できるようになって います。

例えば、「タミフル」の副作用について検索し たい場合は、シソーラスブラウザでシソーラス 用語「Oseltamivir (タミフル)」を表示した後、 副標目「毒性・副作用」にチェックを入れて、「こ のキーワードで検索」ボタンをクリックしてくだ さい (図 11)。「(Oseltamivir/TH) and (SH=毒 性・副作用)」の検索式が実行されます。

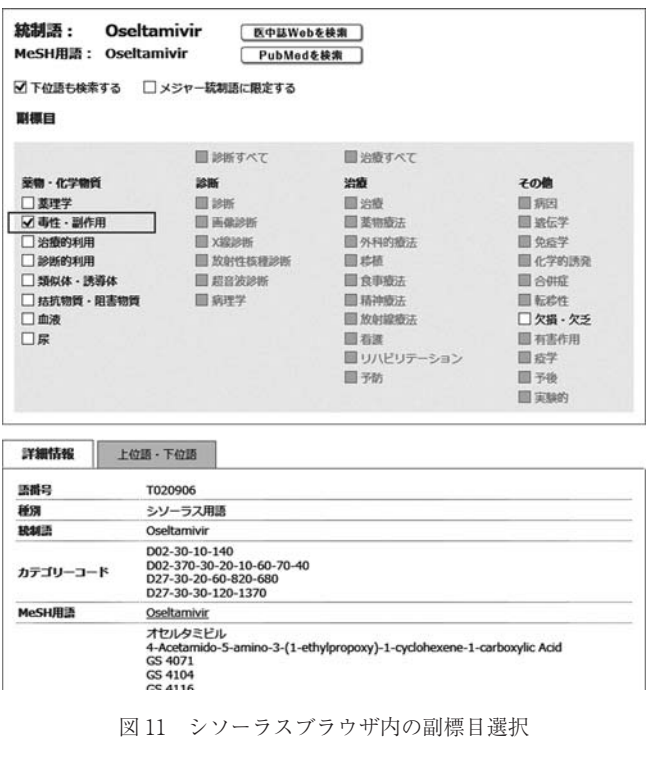

P203470040<Pre 医中誌> PMX-DHPにより2度の特発性間質性肺炎急性増悪から救命し得た1例(原著論文) Author: 渡邊 麻莉(済生会山形済生病院 呼吸器内科), 鈴木 博貴, 西塚 碧, 荒 友香, 盛田 麻美, 佐藤 千紗,

土田 文宏, 武田博明 Source: エンドトキシン血症救命治療研究会誌 (1348-821X)18巻1号 Page113-123(2014.10)  $\bullet \text{+68} \pm \text{B}$ 

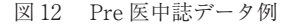

## Ⅶ.シソーラス検索する際の注意点

シソーラス検索は網羅的に検索できて便利な 一方で、注意しなければいけない点もあります。

## 1.「Pre 医中誌」と「OLD 医中誌」

第一に留意すべきなのは、シソーラス検索で は、索引情報が付与されていない「Pre 医中誌」 データと「OLD 医中誌」データがヒットしない ことです。

医中誌 Web には、完成データと Pre 医中誌 データ・OLD 医中誌データがあります。「Pre 医中誌」データとは、インデキシング未済みの データのことで、書誌事項 (タイトル、著者名、 収載誌の情報、一部については抄録) のみが収 録されています (図12)。

また、OLD 医中誌データも Pre 医中誌とほぼ 同様で、書誌事項 (タイトル、著者名、筆頭著 者の所属機関、収載誌名、巻号頁、発行年月) のみとなっています (図 13)。文献番号の後ろ に〈OLD 医中誌〉と記載されています。医中誌 Web の検索結果の表示順は新しい順 (文献番号 の逆順) なので、OLD 医中誌データは通常は検 索結果集合の後ろの方に表示されます。

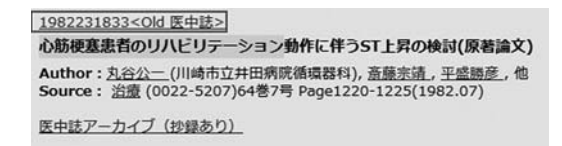

図 13 OLD 医中誌データ例

ですので、ごく最近に出た論文も含めて探し たいときや、1982 年以前の文献も考慮したい時 は、シソーラス用語の検索 (/TH) のみだと 0 件になってしまいますので注意が必要です。必 要に応じて、異表記なども含めたテキストサー チも含めて実行してください。

また逆に、Pre 医中誌データと OLD 医中誌 データを検索対象から除きたい場合は、初期画 面における限定、あるいは絞り込み検索画面に て指定ができます。

## 2. 各シソーラス用語の登録年

次に、各シソーラス用語の登録年にも注意す る必要があります。最近登録されたシソーラス 用語の場合は、登録年以降のデータにしか付与 されていないので、必要に応じてテキストサー チも含めて検索する必要があります。

シソーラスブラウザにて各シソーラス用語の 登録年が確認可能ですが、現在データを整備中 ということもあり、一部のシソーラス用語のみ が表示対象です。

ですので、シソーラスブラウザで表示されて いないシソーラス用語の登録年を確認されたい 場合は、当会までお問い合わせください。

#### Ⅷ.さいごに

シソーラスを使った検索について、いかがで したでしょうか。縁の下の力持ち的なシソーラ スですが、仕組みを理解した上で検索すると、 より効率的に検索が可能となります。ぜひ医中 誌 Web でのシソーラスについて理解を深めて いただき、今後の医中誌 Web 検索の一助にな れば幸いです。

#### 参考文献

- 1 ) 白土裕子:「医学用語シソーラス第 7 版」の紹介 と医中誌 Web (Ver. 5) でのシソーラス参照. オ ンライン検索.2011 ; 32(1-2) : 44-54
- 2 ) 浜田雅美:【医学系データベース】医学用語シ ソーラス MeSH との関連性.情報の科学と技術. 2013 ; 63 (5) : 193-200
- 3) 諏訪部直子、平紀子. わかりやすい医中誌 Web 検索ガイド ―― 検索事例付.東京:日本医学図 書館協会; 2013.
- 4 ) 医中誌 Web HELP.[引用 2015-06-01] http : //www.jamas.or.jp/web\_help5/index. html